## **ขั้นตอนเขาดูคะแนนกิจกรรมทันตแพทย ของระบบทันตแพทยสภา**

1. เขาสูเว็บไซด ของทันตแพทยสภา

https://www.cdec.or.th

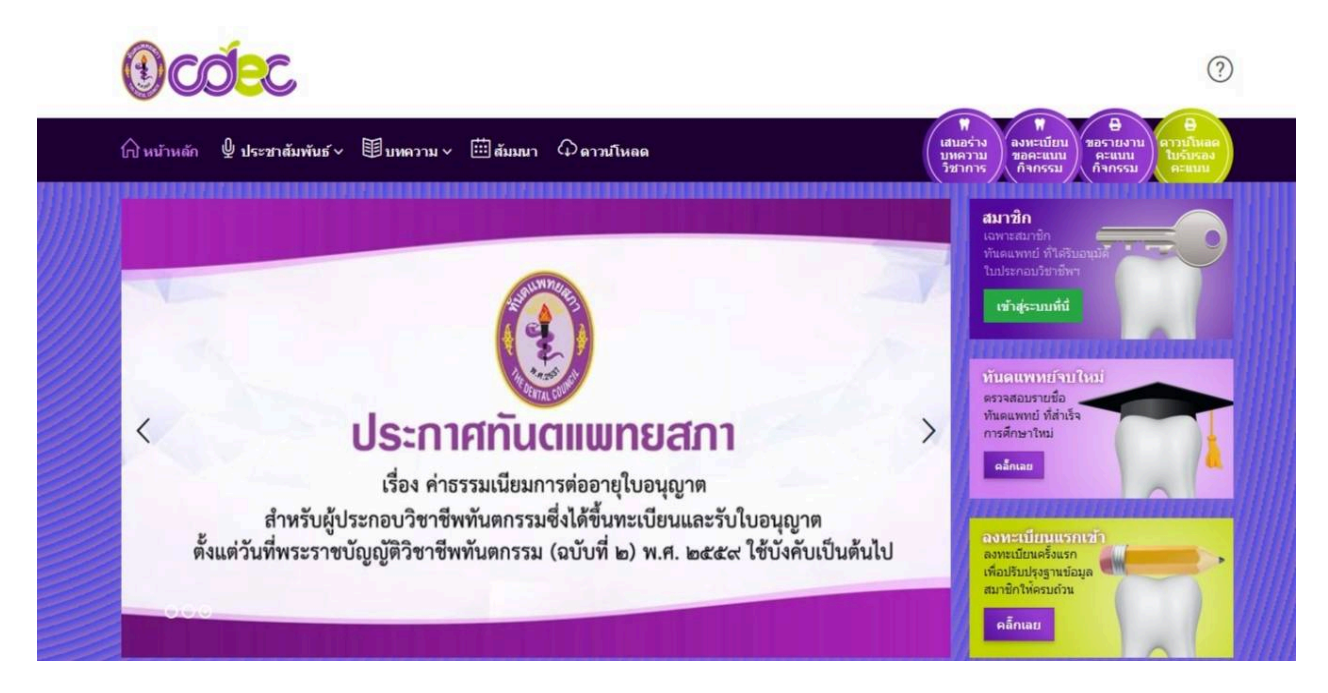

## 2. เขาสูระบบสมาชิกออนไลน

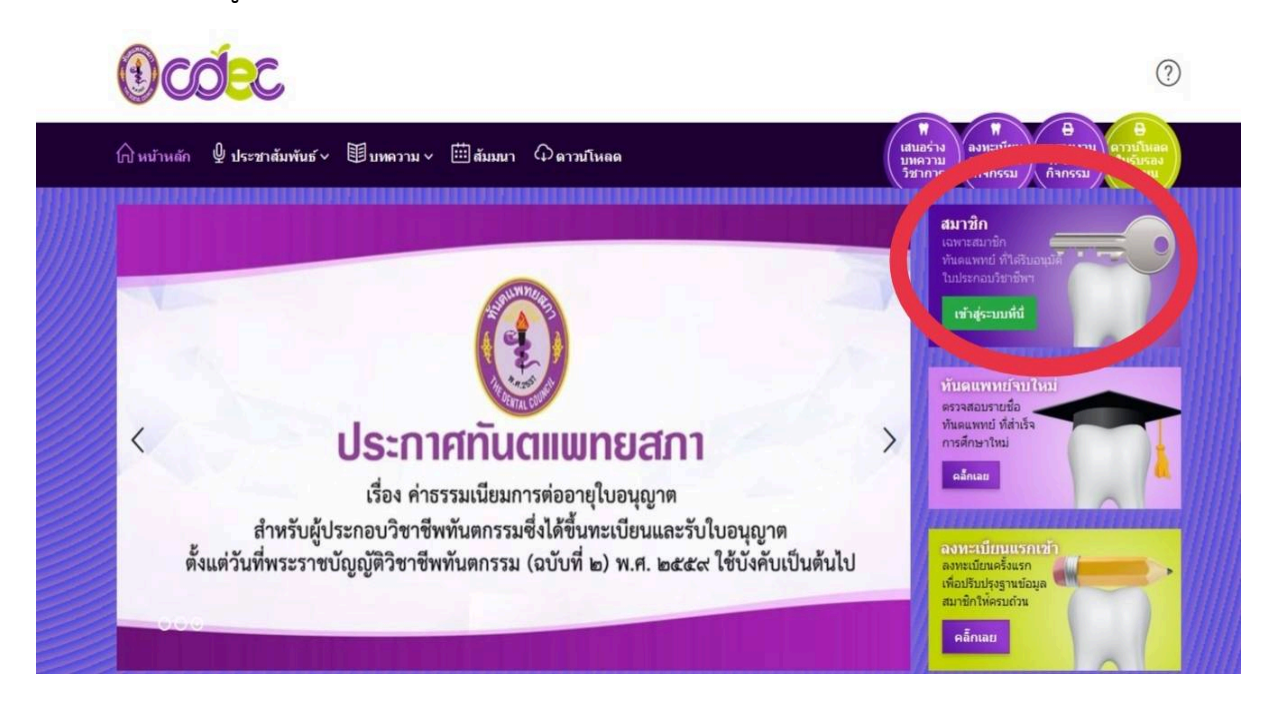

3. ใส่ ชื่อผู้เข้าใช้ Username และรหัส Password แล้วเข้าสู่ระบบ

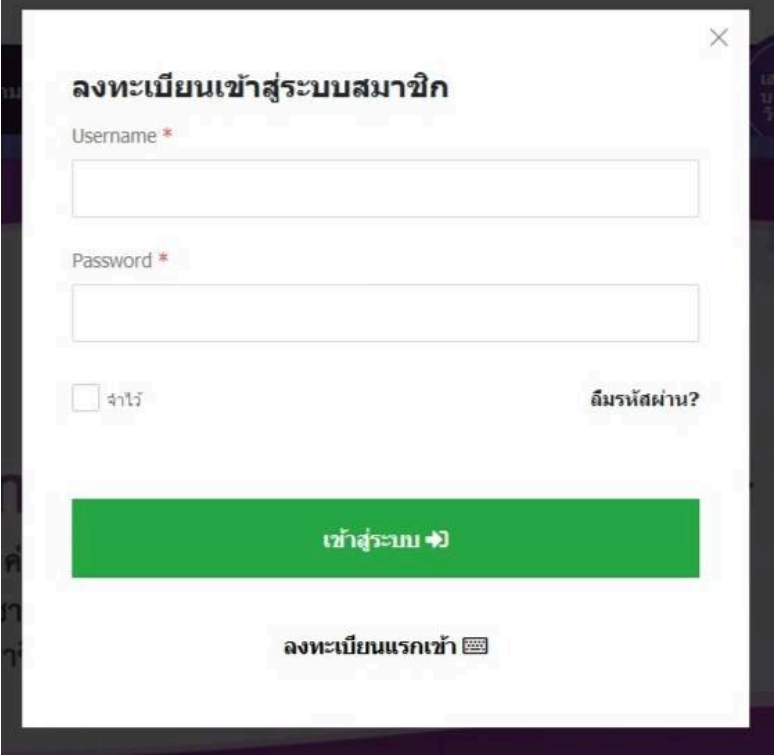

## 4. เลือกคะแนนกิจกรรม

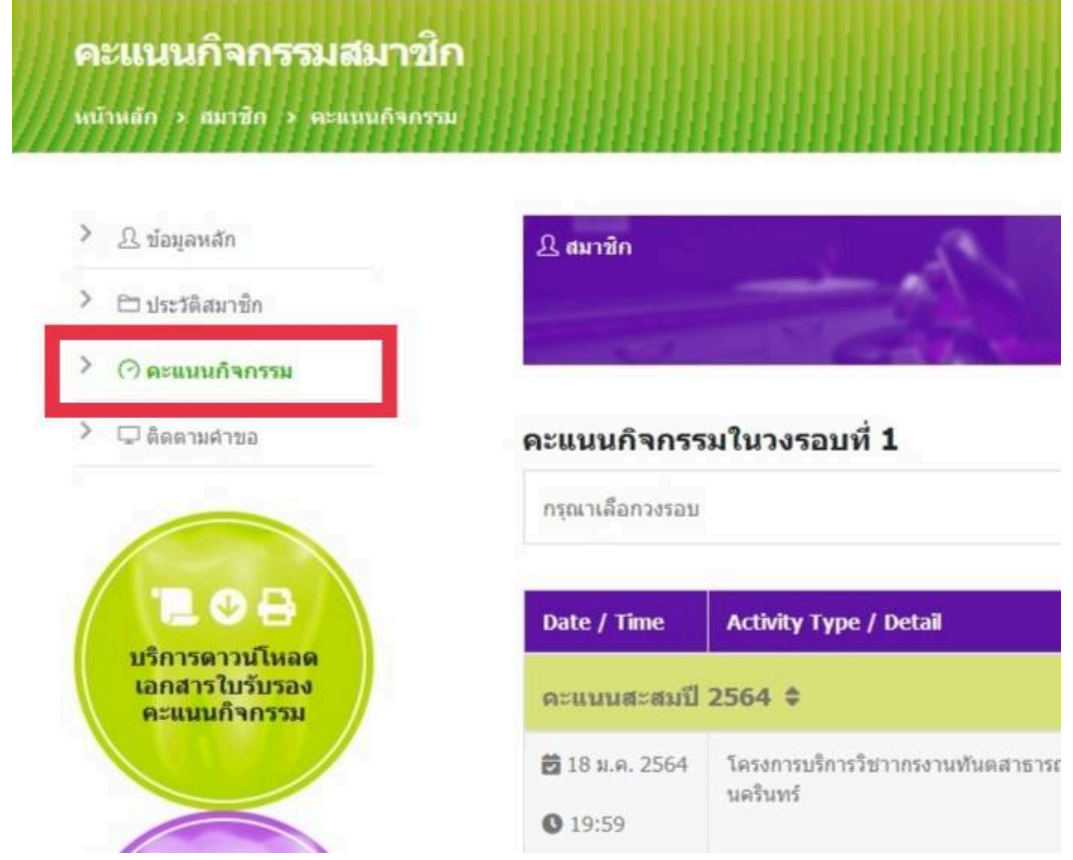

5. จะปรากฏคะแนนกิจกรรมในวงรอบที่ 1 และ วงรอบที่ 2 ทานสามารถตรวจสอบ คะแนนกิจกรรมในวงรอบที่ตองการได

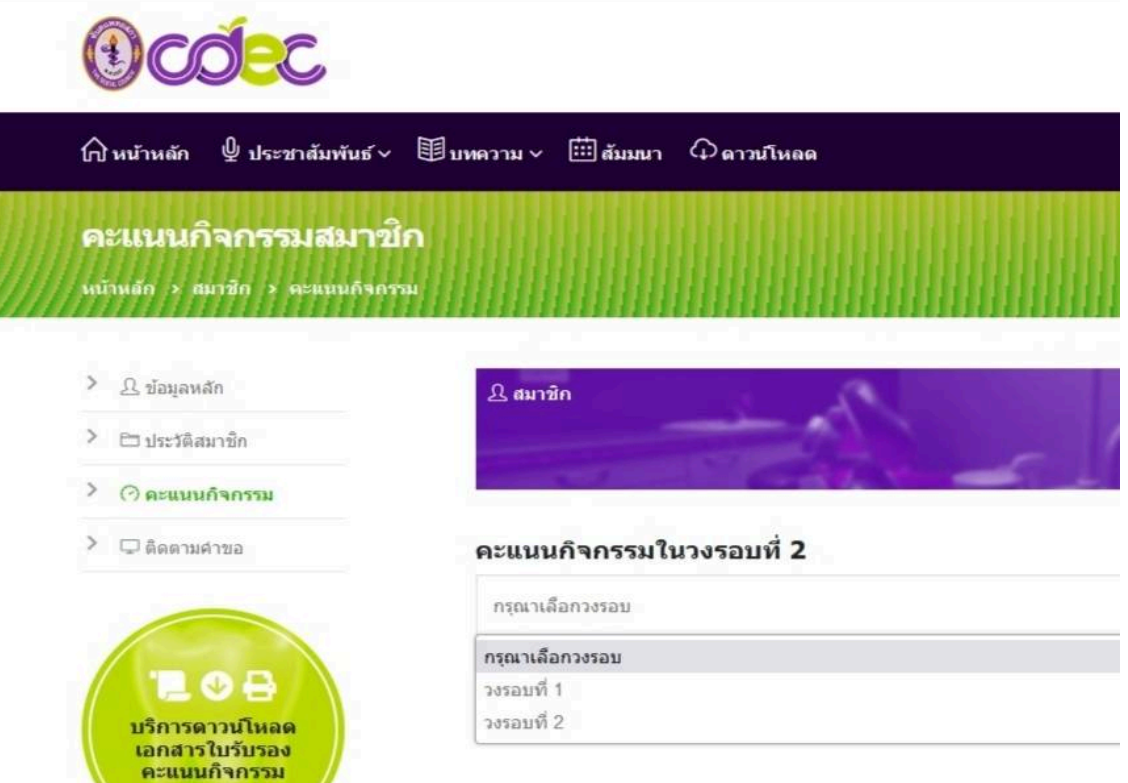

6. ตรวจสอบความถูกต้อง คะแนนหน่วยกิจกรรมที่ท่านได้รับจากการเข้าร่วมประชุม หากหนวยกิจกรรมใดไมปรากฏคะแนน ขอใหติดตอหนวยการศึกษาตอเนื่องประจํา คณะ หรือหนวยงานผูจัดที่ทานไดเขารวมกิจกรรมนั้น ๆ / ขอขอบคุณ

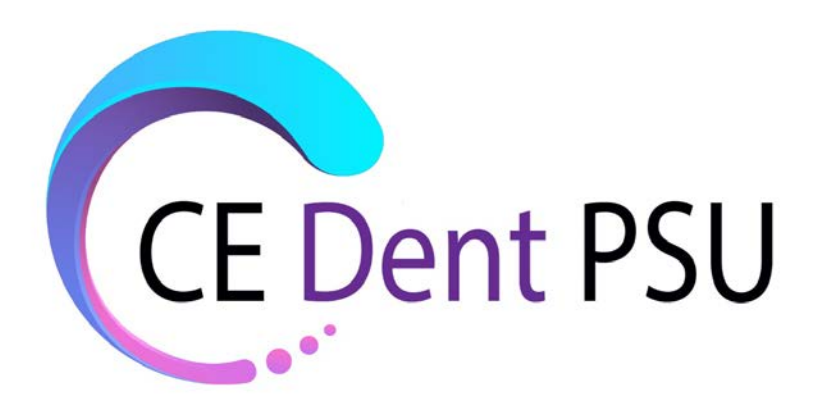